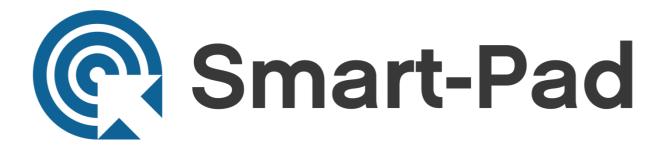

## **Software User Manual**

9/81 Bishop Street, Kelvin Grove Q 4059 PO Box 3546, Newmarket Q 4051 P 1800 818 582 / P 3352 4222 / M 0404 204 444 / F 07 3352 4333 directnational.com.au

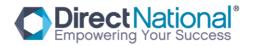

# Draw view Installation and

## **Software Calibration**

## 1 Software Installation no driver

#### 1.1 Software Installation

Operate "IBoard\_V4.3.exe", install the software, first step, pls choose the software language as photo below . (Photo from 1-11 to 1-16)

Photo 1-11

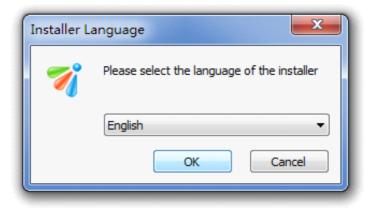

9/81 Bishop Street, Kelvin Grove Q 4059 PO Box 3546, Newmarket Q 4051 P 1800 818 582 / P 3352 4222 / M 0404 204 444 / F 07 3352 4333 directnational.com.au

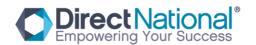

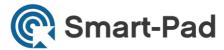

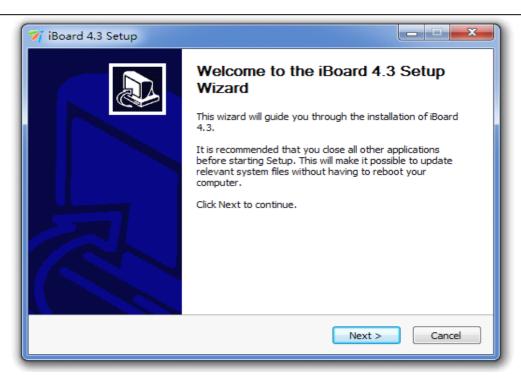

Photo 1-12

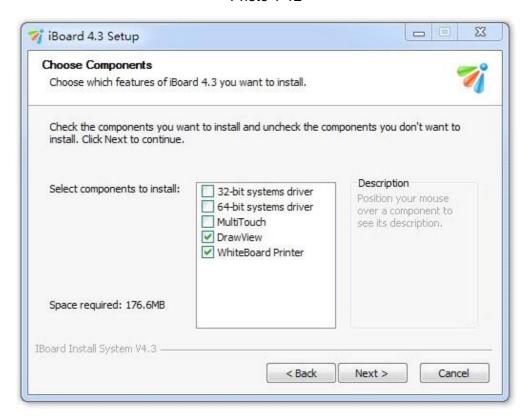

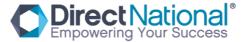

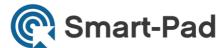

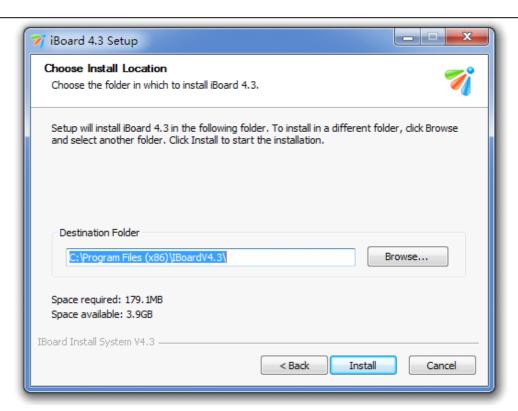

Photo 1-14

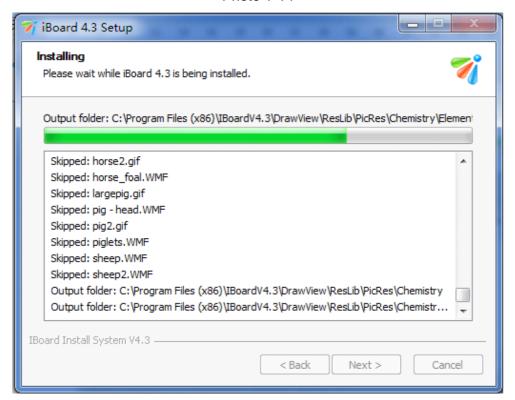

Photo 1-15

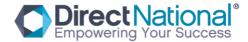

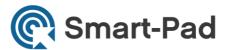

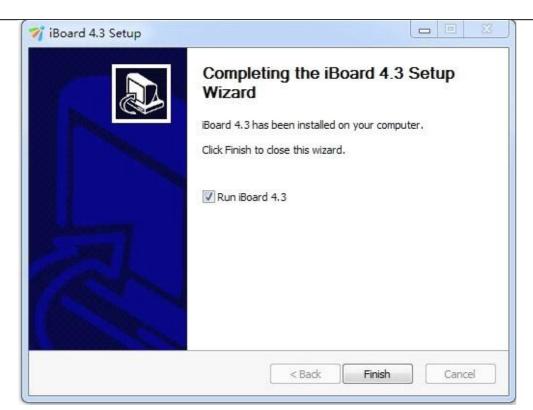

Photo 1-16

## 2 Software Calibration

#### 2.1 Special support software for calibration: "opppoint.exe"

1. Operate the "opppoint.exe" from the CD, then double click; then you will see the white calibration point Photo 2-1), and use the finger or other pen to touch the center of the point, then step by step from the right corner to left corner (Photo 2-2. 2-3. 2-4).

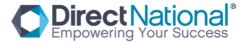

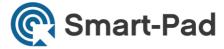

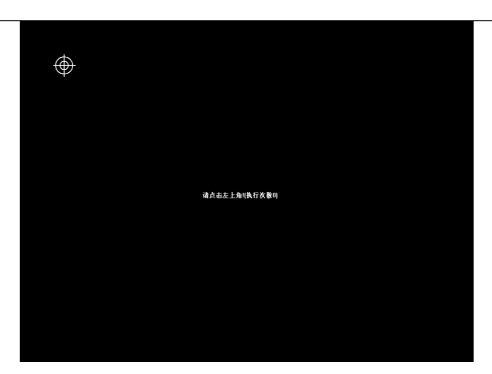

Photo 2-1

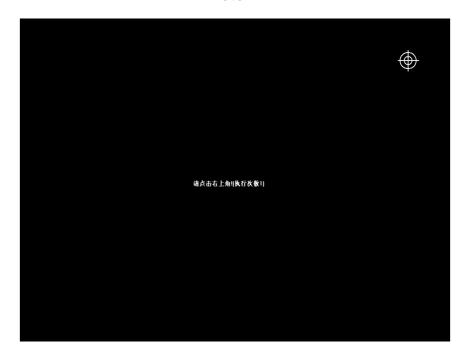

Photo 2-2

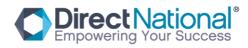

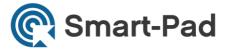

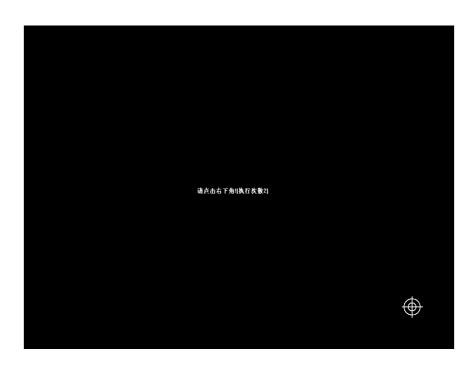

Photo 2-3

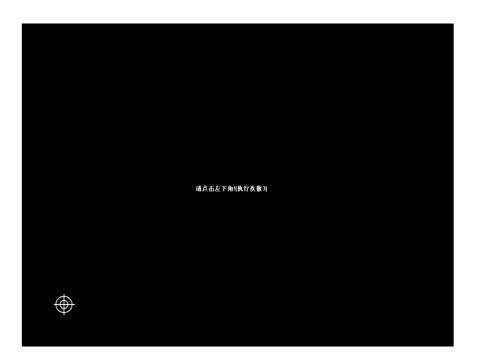

Photo 2-4

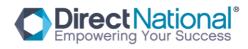

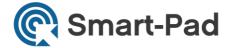

#### 2.2 Use the support tablet PC adjustment from Win 7 computer system:

1. Control Panel---TABLET PC---choose "adjust", then you will have 16 points calibration the same way as above, then save your adjustment---Finish calibration.

#### Remark:

- If your pen or finger is not at the center of the point or click wrong, pls click
   ESC to quit and then make the calibration again;
- 2. Calibration, the pen or finger must be straight on the surface of the board;
- 3. When change the projector or reinstall the software, pls make the calibration again;

Mouse right function: Click the board and stop for 2 seconds, then you will see right mouse function;

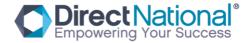

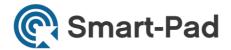

# **Software Application Instruction**

#### 1. DrawViewV4.3 Instruction

DrawViewV4.3 software can be used in education and business. It is designed to be an interactive user friendly tool easy use as a powerful tool for education and business, where the classroom will be more productive and active, and business is more practical and functional using our up to date DrawView V4.3.

In replace of the mouse, users can achieve the functions such as mobile, click, double click, drag, right key so as to control PC with fingers (or any non-translucent objects) and make use of supporting software to achieve writing, erasure, label, drag, magnifying, screen shade, spotlights, print Screen, screen conservation, screen recording and playback, handwriting recognition, keyboard input, text input, links from web to video and sound, insert and control. With the help of the third-party remote collaboration software, not only achieve the functions of long-distance education and meetings which are powerful Interactive teaching and learning and demonstration, but also create multimedia courseware for the classroom and the meetings.

This manual which apply to the installation of all types of the IB-XXX series, is the Installation manual of iBoard interactive Whiteboard You can see the software's

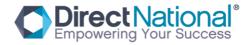

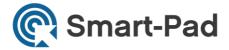

help files or the software manual" IBoard series interactive Whiteboard - DrawView software instruction manual "for the use of supporting software.

#### 1. Software interface:

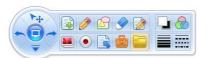

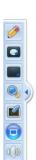

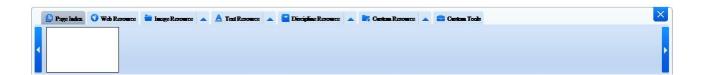

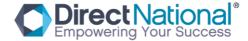

1/1

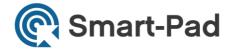

#### 2. DrawViewV4.3 main functions

| Page<br>functions   | including:- page color and condition: such as color (white, green and black) pages, and pages conditions, such as: (image screen and transparent) pages ,,, etc.                                                    |
|---------------------|----------------------------------------------------------------------------------------------------|
| Pen functions       | including: Pencil, Soft Pen, Highlight Pen, Texture Pen, Brush Pen, Intelligent Pen, Object Pen                                                                                                    |
| Figure<br>functions | including Line, Triangle, Rectangular Triangle, Ellipse, Round, Pentagon, Five-pointed Star, Six-angular, Rhombus, Arrows, Double Arrow, Angle, Cube, Cylinder, Cone, Rounded Rectangle, Arc, Sector, Parallelogram |
| Eraser              | including Object Eraser, Bitmap Eraser(Small), Bitmap                                                                                                    |
| functions           | Eraser(Medium), Bitmap Eraser(Big), Cover Eraser                                                                                                    |
| Insert object       | including Insert Image, Insert Text, Insert Video, Insert Flash, Insert                                                                                                    |
| functions           | Office File, Insert Cover, Insert Gif image etc.                                                                                                    |
| Recorder functions  | including Record, Play, Pause, Stop, Save, Open function.                                                                                                    |
| Page                | including Zoom In, Zoom Out, Free Move, Move Back, Undo, Redo,                                                                                                    |
| Operation           | Page Up, Page Down, Select, Clear Page, Delete Page, Screen or Soft                                                                                                    |
| functions           | Page.                                                                                                    |

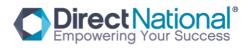

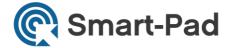

|                      | including Searchlight, Curtain, Magnifying Glass, Screen Camera,       |
|----------------------|------------------------------------------------------------------------|
| Auxiliary<br>Tools   | Ruler, Protractor, Compasses, Triangle Ruler, Record Tools, Video      |
| 10015                | Trailor, Frontactor, Compassed, Friangle Trailor, Record Fools, Video  |
|                      | Camera, Fill Color, Dice, Math Tools, Handwriting                      |
| Word 、Excel notes    | Annotate the opening MS-Word or MS-Excel.                              |
| Description          | including page Resource preview, web resource, Image Resource,         |
| Resource function    | Text Resource, Discipline Resource, Custom Resource, Custom Tools,     |
|                      | Add Resource etc.                                                      |
| Color setting        | setting the color of pens and background.                              |
| Line width setting   | setting the width of lines and objects.                                |
| Arrow Line setting   | setting the Arrow line, shape and direction.                           |
| Transparency setting | setting transparency of objects.                                       |
| Other                | including select, screen or soft page, undo, redo, read the word,      |
| functions            | write board etc.                                                       |
| Main menu            | including New File, Open File, Import File, Save Page, Save File, Save |
| functions            | as, Print this Page, Print all Pages, Send Email, Language, Setting,   |
|                      | I                                                                      |

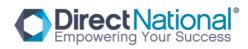

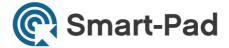

|            | Help, About, Exit.                                                      |
|------------|-------------------------------------------------------------------------|
|            | including                                                               |
|            | copy,cut,Copy,Paste,Clone,Lock,Delete,Rotate,Rotate45,Rotate90,R        |
| Right menu | otate180,Rotate270,Combine,Cancel Combine, Layer Sequence, On           |
| functions  | Top, On Bottom, Move Up, Move Down, Add to Gallery, Mirror,             |
|            | Horizontal, Vertical, Flip, Horizontal, Vertical, Drag Copy, Hyperlink, |
|            | Animation.                                                              |

## 3. Page function

There are six pages setting as default, including white page, green page, black page, image page, screen page, transparent page.

#### Page interface :

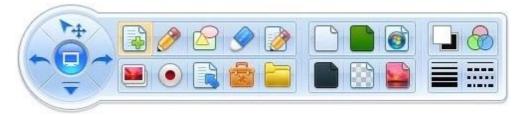

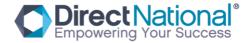

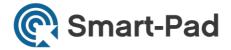

## Page description:

|          | white page       | create a white page, can change the color by background color                                                                                                    |
|----------|------------------|----------------------------------------------------------------------------------------------------|
|          | black page       | create a black page, can change the color by background color                                                                                                    |
|          | green page       | create a green page, can change the color by background color                                                                                                    |
|          | image page       | create an image page as background,can select image from the image folder, user can also add pictures into the image folder for use.                                                                                                    |
| <b>6</b> | screen page      | screen page can use the computer screen as background                                                                                                    |
|          | transparent page | this is a special page. It is transparent. so users can use it over any displayed screen on the computer and can write on it and do the normal drawview functions on it.  for example, you can open a video file, then open the DrawView, create a transparent page. make notes on the video while the |
|          |                  | video is playing.                                                                                                    |

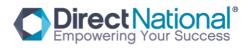

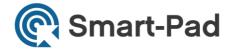

#### 4. Pen Try

The Pen Tray used for drawing and writing on the board. you can draw lines, figures and write. there are seven pens in the pens tray as follows:- pencil, soft pen, highlight pen, Texture Pen, Brush Pen, Intelligent Pen and Object Pen.

#### Interface of pens:

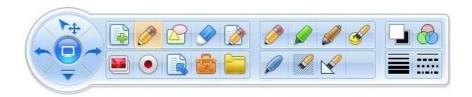

#### Pens Functions introduction:

| <i>ॐ</i> | Pencil           | it's the basic pen. used to draw figures, line or write words. you can change the color, lines width and style and transparency.                                  |
|----------|------------------|----------------------------------------------------------------------------------------------------|
|          | Soft pen         | this pen has a stroke. designed mainly for writing texts; the color, width and transparency can be changed.                                                       |
|          | Highlight<br>pen | this pen has stroke and it comes with half-transparency. can be used for marking over the already written text. the color, width and transparency can be changed. |

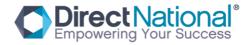

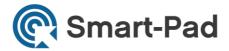

|          | Texture pen        | this pen can make artistic effect. click this icon, chose the image you like, adjust the width, you can draw a beautiful picture. users can add the picture in the folder for use and also the width and transparency can be changed. |
|----------|--------------------|----------------------------------------------------------------------------------------------------|
|          | Brush pen          | this pen has stroke and the width can be changed when drawing speed changes. The drawing like traditional Chinese pen.  The color, width and transparency can be changed.                                                             |
|          | Intelligent<br>Pen | this pen can fix and recognize the drawing lines into standard straight line, broken line, rectangle, oval, circle.  the color, width and transparency can be changed.                                                                |
| <b>S</b> | Object Pen         | this pen is made for art effect. click this icon, select the right figure, the line make up of many different figures. the figures, transparency can be changed.                                                                      |

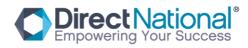

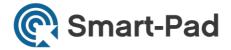

#### 5. Introduction to figure tools

Figure tools are a drawing tools designed to help the user to choose a ready made shapes and display them drawing standard figures, n the board directly, which including: including Line, Triangle, Rectangular Triangle, Ellipse, Round, Pentagon, Five-pointed Star, Sixth angled shapes, Rhombus, Arrows, Double Arrow, Angle, Cube, Cylinder, Cone, Rounded Rectangle, Arc, Sector, Parallelogram tools.

Interface of figure tools:

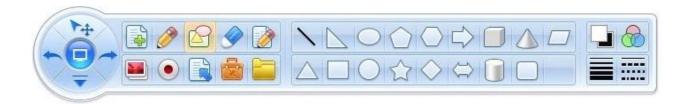

There are two kind of figure tools, one is line figures 2D, the other is three Dimension 3D figures.

2D figures are made up by lines. The 3D figures are 3D shapes both can be edited, when moved the figures data will change accordingly, that's includes line

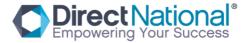

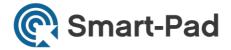

dimensions, angles, there are also arcs in the figure. Note that figures can not be edited, it can only be moved, zoom in or zoom out and refigures.

#### 6. Introduction to erasers

Erasers can erase the object drawing in the software, it includes Object Eraser, bitmap eraser and cover eraser etc.

#### Interface of erasers:

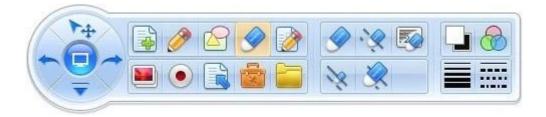

#### About different eraser tools:

| <b>9</b>     | Object Eraser<br>tool | is designed to erase any thing you are drawing or writing or drawing while using the drew View software                                     |
|--------------|-----------------------|----------------------------------------------------------------------------------------------------|
| · <b>`</b> @ | Bitmap eraser<br>tool | this eraser tool can be used with whatever pen you use from the DrewView software and you have deferent types of erasers to suit your need. |
|              | Scratch function      | with scratch you can be able to scratch the card on an screen.                                                                              |

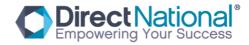

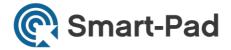

## 7. Insert object function

DrawView 4.3 support multimedia object insert.users can insert images, Texts, video, Flash, Office File, Scratch-able cover and Gif etc.

Interface of insert object tool:

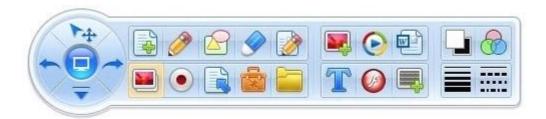

#### Function introduce:

|          | Insert image       | click the icon and insert image into the software, the transparency can be changed.           |
|----------|--------------------|-----------------------------------------------------------------------------------------------|
| T        | Insert word        | click the icon to insert word, the word can be credit color, name, size and transparency etc. |
| <b>(</b> | Insert video       | click the icon to insert video, with file extension ".avi"                                    |
| (f)      | Insert Flash       | click the icon to insert flash                                                                |
|          | Insert office file | click the icon to insert office file and PDF file.                                            |
|          | Insert cover       | click the icon to insert a scratch and cover a content material.                              |

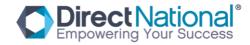

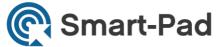

|  | user can erase the scratch by scratch eraser. |
|--|-----------------------------------------------|
|  |                                               |

#### 8. Recorder

Record function allows you to record anything you do on the board to view later anytime you like, and it includes record, Play, pause, stop, save and open video. Interface of recorder:

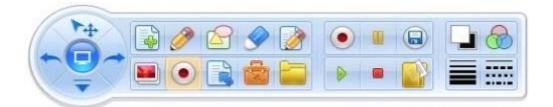

#### Function introduction:

| • | Record      | record the action you do with DrawView |
|---|-------------|----------------------------------------|
|   | Play        | play the record                        |
|   | Pause       | pause the playing                      |
|   | Stop        | stop record or playing                 |
|   | Save record | save the video record                  |
|   | Open video  | open the video record and play it      |

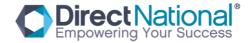

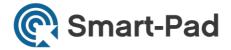

## 9. Page tools

These tools handles the common operations of the pages, such as zoom in, zoom out, page up, page down, free move, move back, clean the page.

Interface of pages operation:

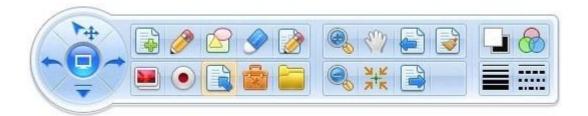

#### Functions introduction:

|      | zoom in     | to enlarge the size of the whole page including the objects on the page |
|------|-------------|-------------------------------------------------------------------------|
|      | zoom out    | to reduce the size of the whole page including the objects on the page  |
|      | page before | display previous page                                                   |
|      | page after  | display next page                                                       |
| Sus. | free move   | you can browse within the current page                                  |
| ᅷ    | move back   | to return to the center of the page                                     |
|      | clear page  | delete all the page content                                             |

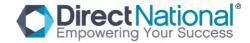

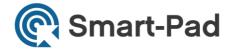

#### 10. User Tools

There are some educational and show tools in the software which including Searchlight, Curtain, Magnifying Glass, Screen Camera, Ruler, Protractor, Compasses, Triangle Ruler, Record Tools, Video Camera, Fill Color, Dice, Math Tools.

Interface for auxiliary tools:

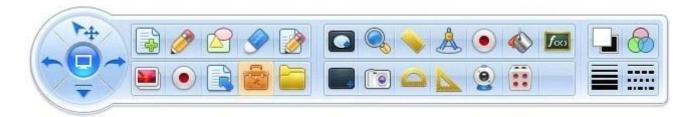

#### Function introduction:

| Search light | used to make the audience focus on a certain part of the board, so they can see part of the screen while the rest of the screen is covered. the cover's color and image can be changed. the shape can be changed into diamond, rectangle, oval, triangle and double diamond. |
|--------------|----------------------------------------------------------------------------------------------------|
| Curtain      | can be used to cover the content user do not want show at temporary. the color, image and size can be changed.                                                                                                    |

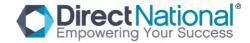

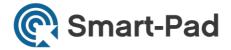

| Magnifying<br>Glass | magnify the image of screen, can show a magnified area. can be magnified to different sizes.                                     |
|---------------------|----------------------------------------------------------------------------------------------------|
| Screen<br>Camera    | takes a screen shot, its saved and then you can display it on a new page                                                         |
| ruler               | used to measure the length of object or draw a line. user can use it measure length, and draw a line by the e side of the ruler. |
| Protractor          | used to measure angle, drawing angle, arc and sector.                                                                            |
| Triangle<br>Ruler   | used to measure length                                                                                                    |
| Compasses           | used to draw arc or circle                                                                                                    |
| record              | used to record the action of software after clicking this icon, file can be saved as .avi or flash.                              |
| Video<br>Camera     | use the computer camera to catch image or make video.                                                                            |
| Fill Color          | click this icon can fill color to the same color area, and the colored area will be a picture area.                              |
| dice                | Random number generator, used to make random number                                                                              |
| Math                | used to make math formula and function, it can calculate by                                                                      |
|                     | Glass  Screen Camera  ruler  Protractor  Triangle Ruler  Compasses  record  Video Camera  Fill Color  dice                       |

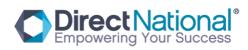

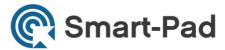

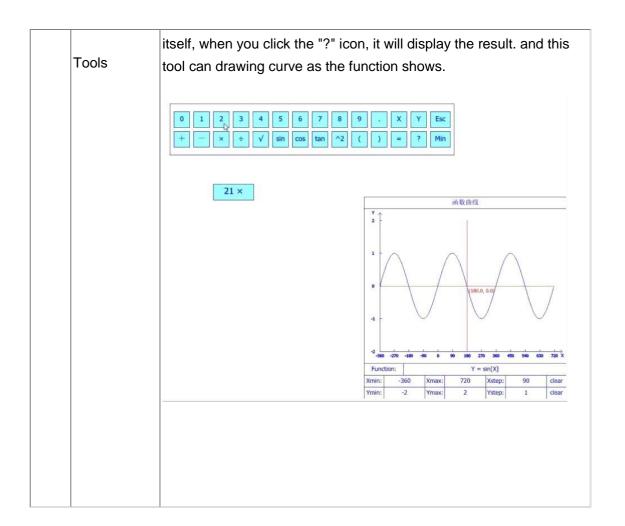

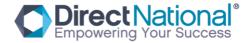

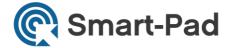

#### Introduction to main menu

#### 11. Introduction to main menu

Main menu includes: New File, Open File, Import File, Save Page, Save File, Save as, Print this Page, Print all Pages, Send Email, Language, Setting, Help, About and Exit ... etc.

Interface of main menu:

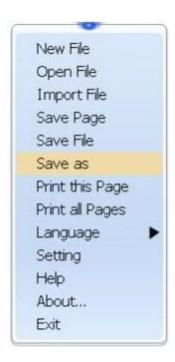

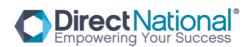

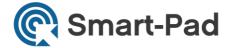

#### Main menu functions:

| New page    | Create a new page.                                                                                                    |
|-------------|----------------------------------------------------------------------------------------------------|
| Open file   | Open the file with ".draw" file extinsion                                                                                                    |
| Import file | import other files as background. this function supports the files with the following file extensions: bmp, jpg, gif, emf, png, wmf, ppt, pptx and "*.*".                            |
| ·           | all the files can be imported directly except *.*., which need to install virtual                                                                                                    |
|             | printer first and set it as default printer.                                                                                                    |
|             |                                                                                                    |
| Save page   | click the save icon. the page style can be saved as: bmp, jpg, gif, tif, emf, png, wmf etc                                                                                           |
| Save file   | save all the pages and objects as (.draw) file                                                                                                    |
| Save as     | click the icon save as, to specify one of the following extensions that you wish to save the page under it, file extensions are: bmp, jpg, gif, tif, png, pdf, ppt, pptx, doc, docx. |
| Print this  | click the icon print the current page. note: need to install your printer                                                                                                    |
| page        | driver and connect the printer first.                                                                                                    |
| Print all   | click the icon print all the pages in the software. note: need to install                                                                                                    |
| pages       | your printer driver and connect the printer first.                                                                                                    |

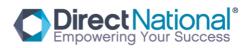

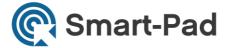

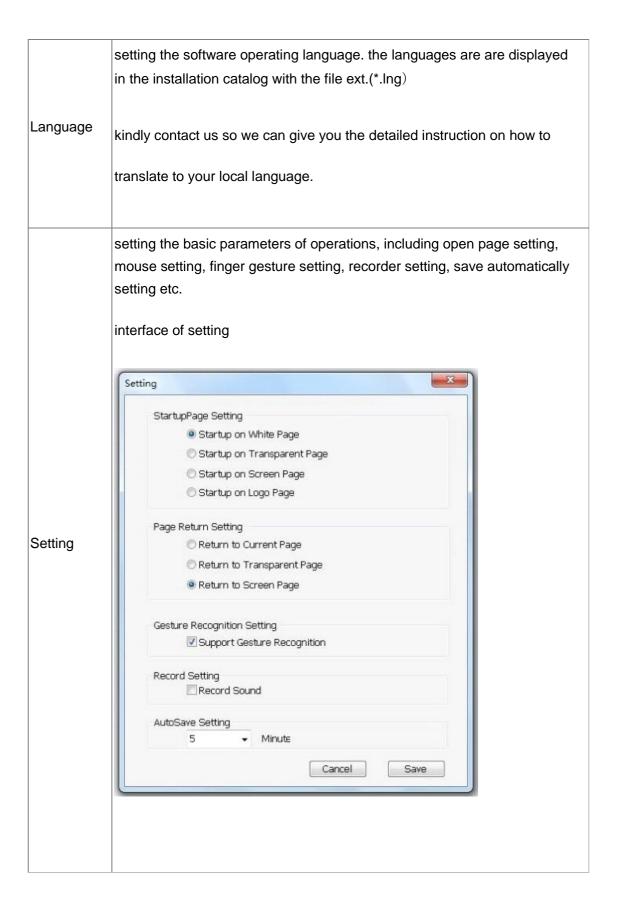

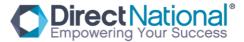

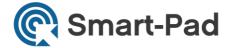

| Help  | open help file, find help information    |
|-------|------------------------------------------|
| About | display the software version information |
| Exit  | exit the software                        |

## 12. Right Menu

It includes: Copy, Cut, Paste, Clone, Lock, Delete, Rotate, Combine, Cancel Combine,

Layer Sequence, Add to Gallery, Mirror, Flip, Drag Copy, Hyperlink, Animation.

Interface of right menu:

| Сору           |   |
|----------------|---|
| Cut            |   |
| Paste          |   |
| Clone          |   |
| Lock           |   |
| Delete         |   |
| Rotate         | • |
| Combine        | • |
| Layer Sequence | • |
| Flip           | • |
| Mirror         | • |
| Drag Copy      |   |
| Hyperlink      |   |
| Animation      |   |

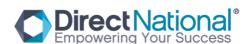

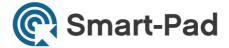

#### Function introduction:

| Сору        | copy selected objects, work together with paste                                                                            |
|-------------|----------------------------------------------------------------------------------------------------|
| Cut         | cut selected objects, work together with paste                                                                             |
| Paste       | paste copy or cut objects, can paste to different page                                                                     |
| Clone       | copy and paste selected objects                                                                                            |
| Lock        | lock selected objects, object which is locked can not be moved, zoom in or out, remote or delete                           |
| Delete      | delete selected objects                                                                                                    |
| Rotate      | Rotate45,Rotate90,Rotate180,Rotate270,                                                                                     |
| Combine     | combine all the objects selected. you can also cancel the combine.                                                         |
| Layer order | setting the order of layers, setting the display order of object.                                                          |
| Flip        | Flip the objects, including level Flip and vertically Flip.                                                                |
| Mirror      | create mirror image for select objects, including level image and vertical image.                                          |
| Drag Copy   | click this icon, drag an object on the page, will copy a new one in the place you release the object. it's quick copy way. |
| Hyperlink   | link pages or objects.                                                                                                    |

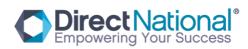

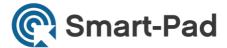

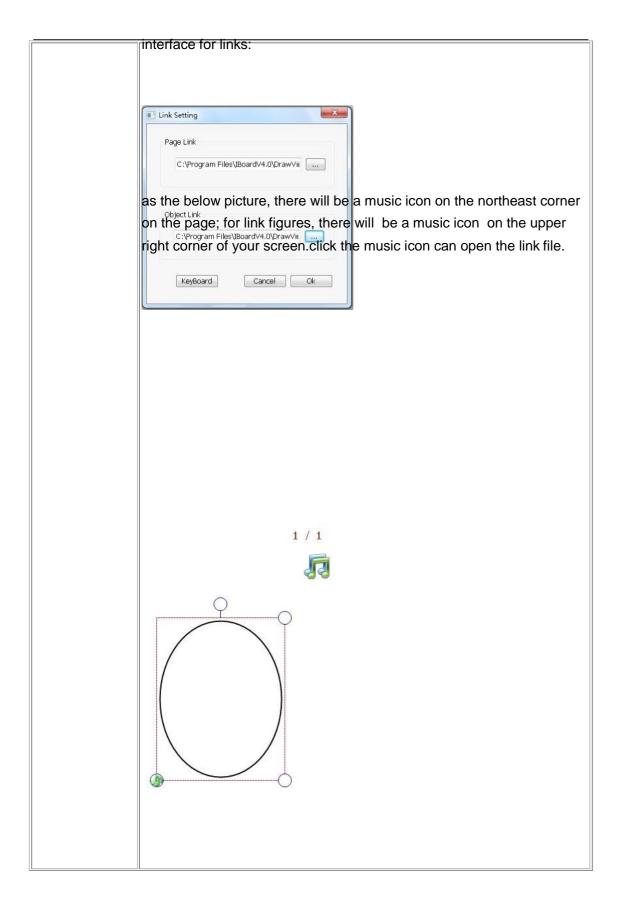

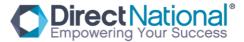

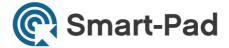

setting page switching animation and select object animation. interface for animation X Animation Setting Page Animation Object Animation Enter Animation Cancel Animation there will be a icon on the upper right of the screen to play the animation when there is animation. click the icon can open the animation 2/2

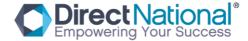

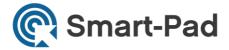

## 13. Format and Styles

The format and styles including color setting, transparency setting, width setting, style and cap setting.

Interface for format and styles color setting:

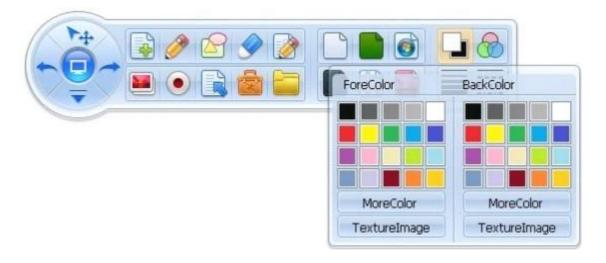

Pen color is for the pens: you have many options for the pen colors to choose from background color is for the page color or object fill color.

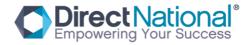

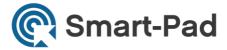

#### Interface for transparency setting:

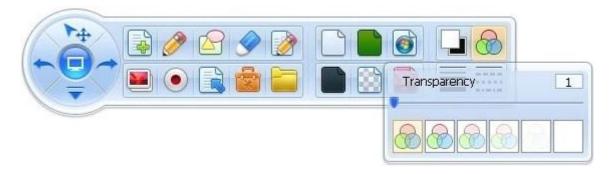

Setting the transparency of object and pages.

Interface of line width setting:

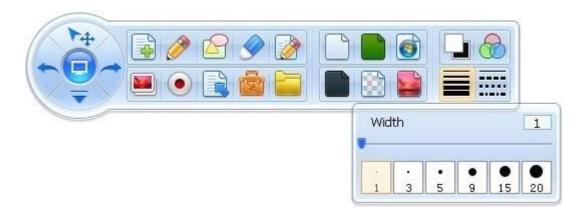

Width setting only work on selected objects and current line.

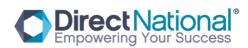

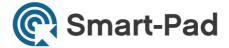

## Interface for lines style setting:

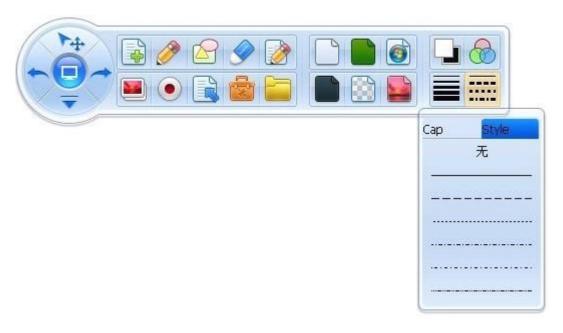

This function only work on pencil and straight line. when there is no other select object, it works on the current line.

#### 14. Resources list

The resources are designed for education. they includes Web Resource, Image Resource, Text Resource, Customized Resource, Customize Tools and you you have also "Add Resource" function.

Interface for resources list:

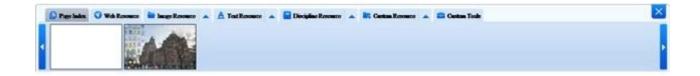

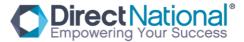

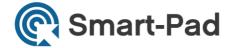

#### Functions introduction:

| Pages             | click this icon, you can see all Thumbnails of pages created. Each thumbnails has a delete button, click the button can delete it                                                                                                    |
|-------------------|----------------------------------------------------------------------------------------------------|
| Web<br>Resource   | click this icon you can see all links in the web resource folder. (.url) path of web resource: IBD_drawview\ResLib\NetRes。 how to add web resource: right click on the webpage, choose "save as", then create a (.url) file, copy the url file into the web resource folder, then you can see the web resource in the software. click the link file, you can open the website.              |
| image<br>resource | click the icon, you can see all the images in the image resource folder.  path of image resource folder: installation catalog\ResLib\PicLib o how to add image resource: create a new folder under the image resource folder, copy the image resource in the new folder. open the image resource, click the triangle to sort the resource you add. the catalog name is the new folder name. |
| Text<br>Resource  | click this icon, it includes all the (.txt)files in the text folder.                                                                                                    |

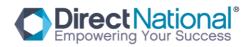

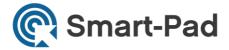

|                        | path of text resource: installation catalog\ResLib\TextRes on how to add text resource: create a new folder under the text resource folder, copy the text resource in the new folder. open the text |
|------------------------|----------------------------------------------------------------------------------------------------|
|                        | resource, click the triangle to sort the resource you add the catalog                                                                                                    |
|                        | name is the new folder name.                                                                                                    |
|                        | click this icon, it has the common figures of different subjects.                                                                                                    |
|                        | path of discipline resource: installation                                                                                                    |
|                        | catalog\ResLib\VirtualClassRes。                                                                                                    |
| Discipline<br>Resource | how to add discipline resource: create a (.dat) file under the discipline resource folder.                                                                                                    |
|                        | how to open the discipline resource: click the icon, there is a triangle for                                                                                                    |
|                        | sorting of the discipline. select the sort you want, it will show the figures                                                                                                    |
|                        | it has. click the figure on the software page and drag it into the                                                                                                    |
|                        | resource panel, it will be saved.                                                                                                    |
| Custom<br>Resource     | click this icon, it includes resources that user add.                                                                                                    |
|                        | path of custom resource : installation catalog\ResLib\CustomRes , how                                                                                                    |
|                        | to add discipline resource: create a (.dat) file under the custom                                                                                                    |

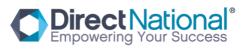

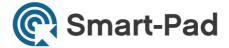

|                          | resource folder.                                                             |  |
|--------------------------|------------------------------------------------------------------------------|--|
|                          | how to open the custom resource: click the icon, there is a triangle for     |  |
|                          | sorting of the custom. select the sort you want, it will show the figures it |  |
|                          | has. click the figure on the software page and drag it into the resource     |  |
|                          | panel, it will be saved.                                                     |  |
|                          | click this icon, it includes all application resource in the folder.         |  |
| Custom<br>Tools          | path of custom tools: installation catalog\ResLib\AuxiliaryToolsRes          |  |
|                          | how to add custom tools : copy the tool into the custom resource folder.     |  |
|                          | the style of file should be $$ (.exe) or hotkey (.lnk) $_{\circ}$            |  |
| 15. Word and Excel notes |                                                                              |  |
| Word and Exc             | cel notes function can allow you to make notes in word or excel files and    |  |

Word and Excel notes function can allow you to make notes in word or excel files and save the file with the notes as images. by using the following writing tools: the pencil, the soft pen and highlight pen tools to make note in office files.

To make a note: open an MSOffice file first, create a screen page or transparent page using DrawView, then click pencil or soft pen or highlight pen tool to make note for the file. When finish making the note, click "save as", there will be a save box, click yes, then save the note to word or excel.

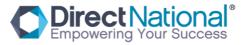

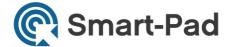

#### See the picture as follows:

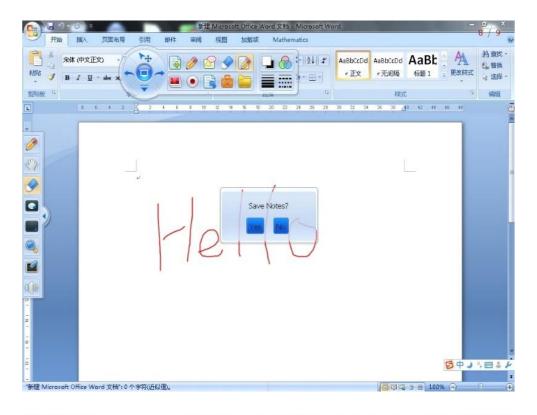

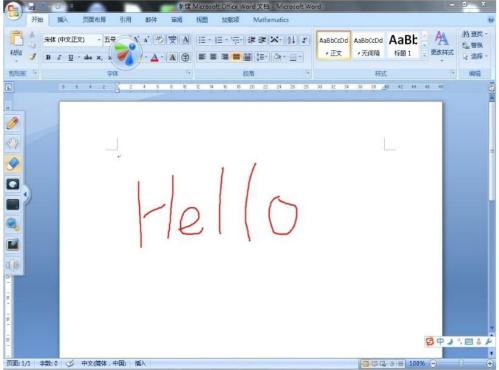

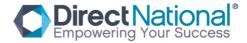

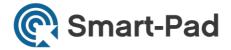

### 16. Other functions

There are some common functions in the software, such as select ,undo, redo, Move Back, reader, handwriting.

#### Introduction:

|          | screen      | move back to the computer screen, then you can still use the interactive area instead of the mouse                                                         |
|----------|-------------|----------------------------------------------------------------------------------------------------|
|          | handwriting | please install MyScript Stylus first, or any hand writing recognition software then you can start hand writing recognition function directly on the board. |
| 14       | select      | click this icon then choose any object by your hand to use it any way you like.                                                                            |
| <b>~</b> | undo        | cancel last step, max for 20 steps                                                                                                    |
| <b>~</b> | redo        | to recover the cancel                                                                                                    |
|          | reader      | you can listen to any word from the resources, or even the words you write any where on the board using a third party writing software.                    |

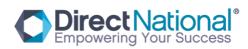

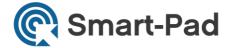

### 17. Introduction of Customized Shortcut Bar (CSB)

CSB can help user work easier. There are some default common icons which users often refer to, and also user can add any other icon in the main menu to the CSB list.

Meanwhile, user is free to change the location of the CSB; simply by move it to left or right.

Interface for CSB:

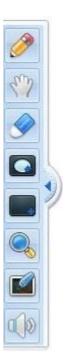

main menu you can chose any icon from the main menu and add it to the CSB. You can also remove any icon from the CSB.

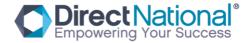

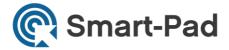

## 1. Adding an icon

To add an icon, simply drag the icon from the main menu to the CSB

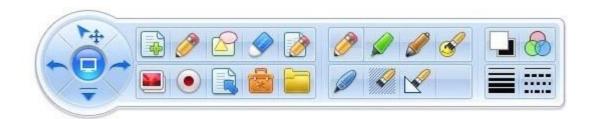

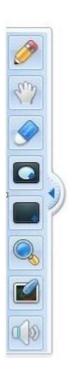

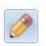

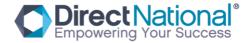

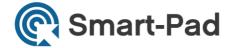

## 2. Deleting an icon

To delete an icon, simply drag away the icon from the CSB

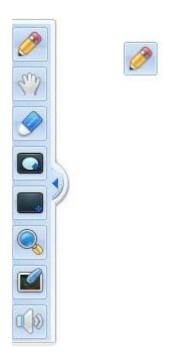

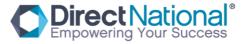

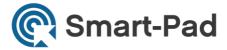

#### Mathematical Resources:

1 , mathematical formula: Multi educational resources includes primary school, Secondary school mathematical formula and can be caculated without the standard showing up from the computer screen. Operation ways below:

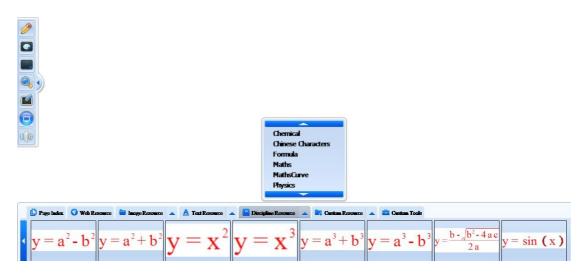

As above, choose from folder multi educational resources mathematical axiom, then you will see all the different axioms. Then choose it and drag on the page, as photo below:

$$y = \frac{b - \sqrt{b^2 - 4ac}}{2a}$$

The objects can be calculated from your typing data. Such as below:

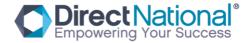

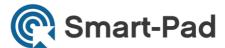

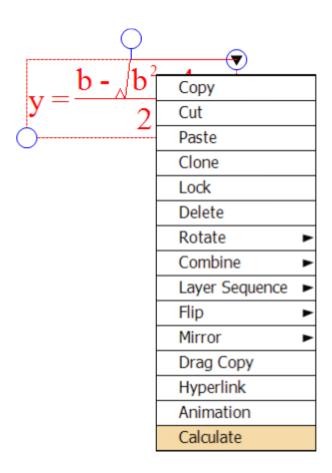

# Type Numbers:

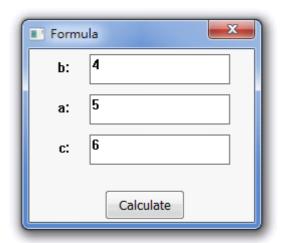

Click Calculate:

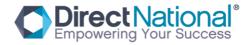

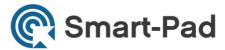

$$y = \frac{b - \sqrt{b^2 - 4ac}}{2a}$$

$$b = 4$$

$$a = 5$$

$$c = 6$$

$$y = \frac{4 - \sqrt{4^2 - 4 \times 5 \times 6}}{2 \times 5}$$

$$= 0$$

2 、 Math figures, you can find some basical math figures such as two dimension coordinate,three-dimensional coordinate,sine curve, cosine curve, etc. Operation way is

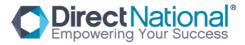

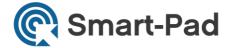

below:

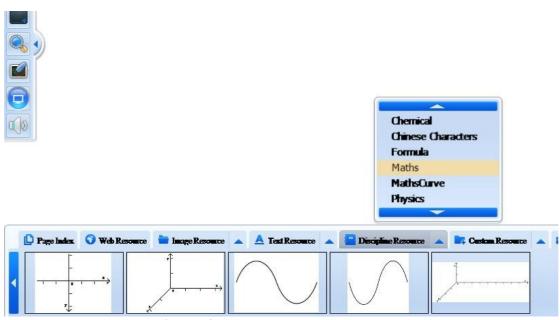

As above, choose the figure from the resources and drag on the page and edit it.

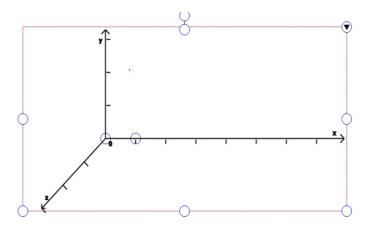

3、Math Function figures:

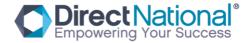

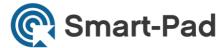

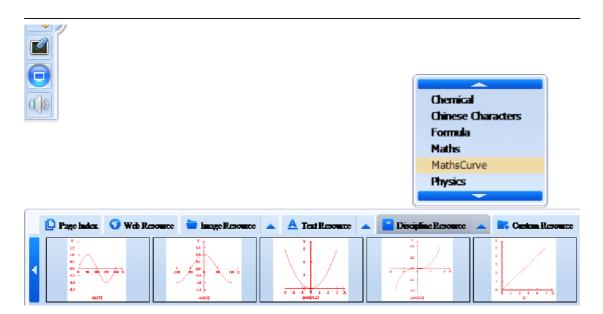

As above, choose the figure from the resources and drag on the page and edit it.

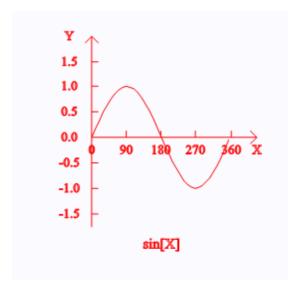

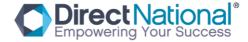

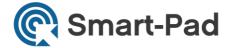

## Right mouse function to edit:

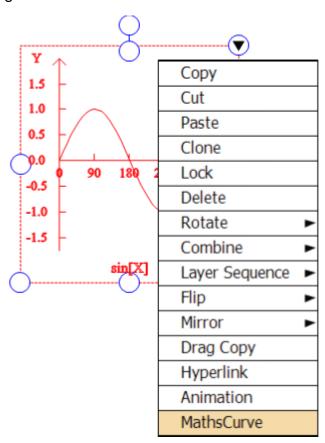

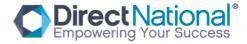

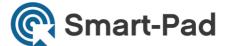

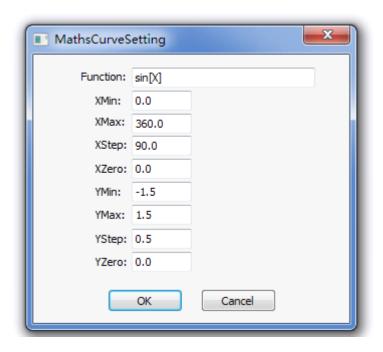

Set up new numbers for X , Y, 0 then can get new function figure.

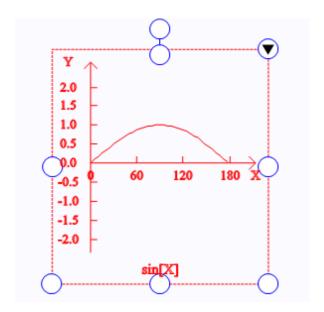

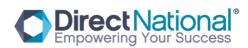

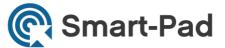

As below, the new figure we can drag into the customized tool. When you use next time just drag on the page, no need to do the new one.

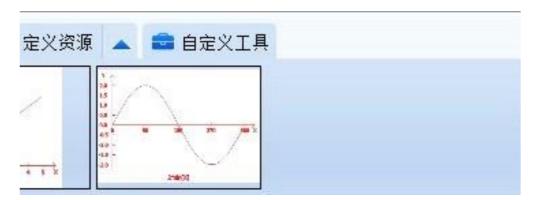

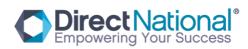

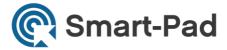

#### 4、Math Tool

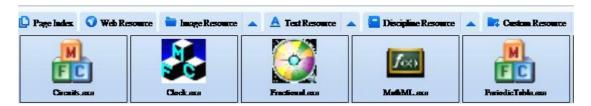

Choose customized resources math tool and open the tool software MATHML, then you will get the functions below. Type a formula and click input then you will see the formula from the frame below.

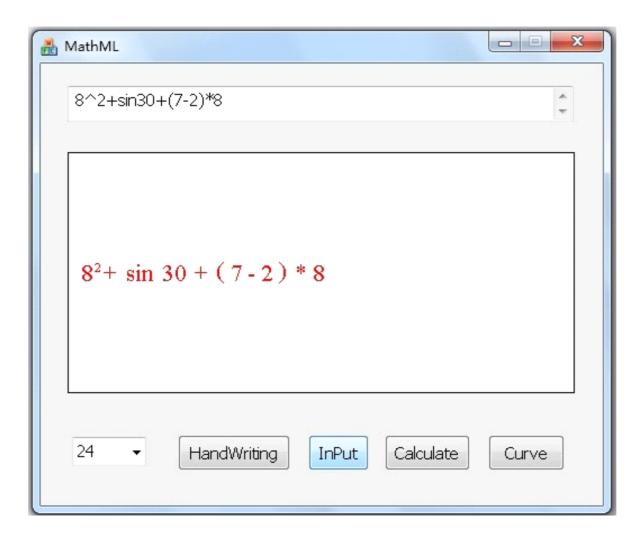

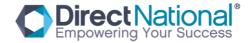

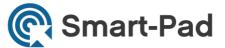

After calculated, as photos below, click input, then click calculate, then you will get the result.

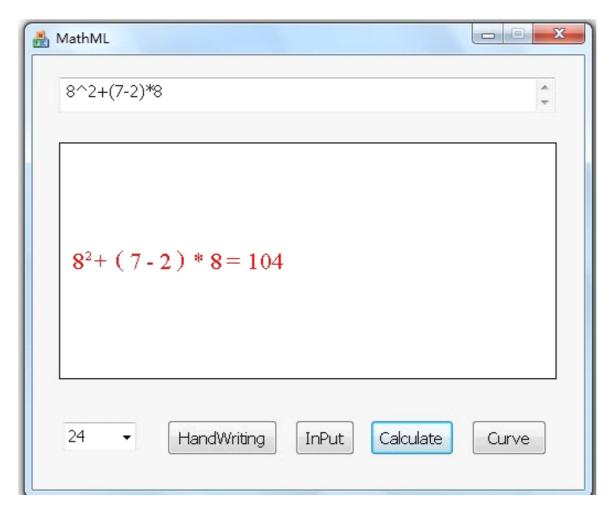

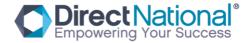

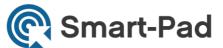

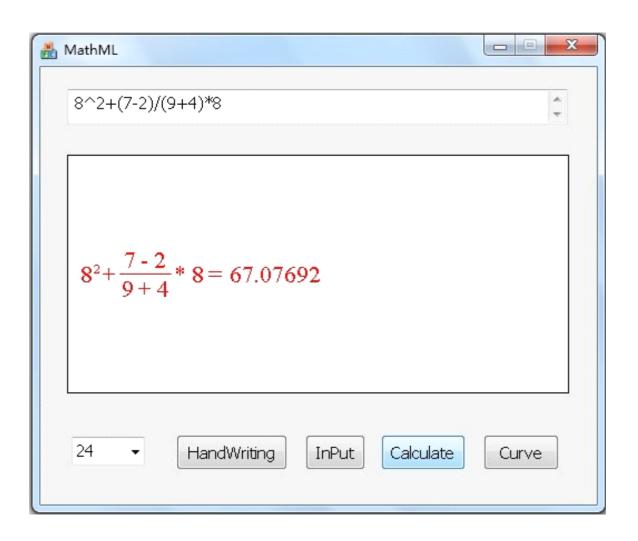

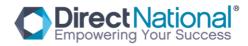

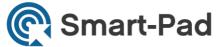

## Function figure displayed function:

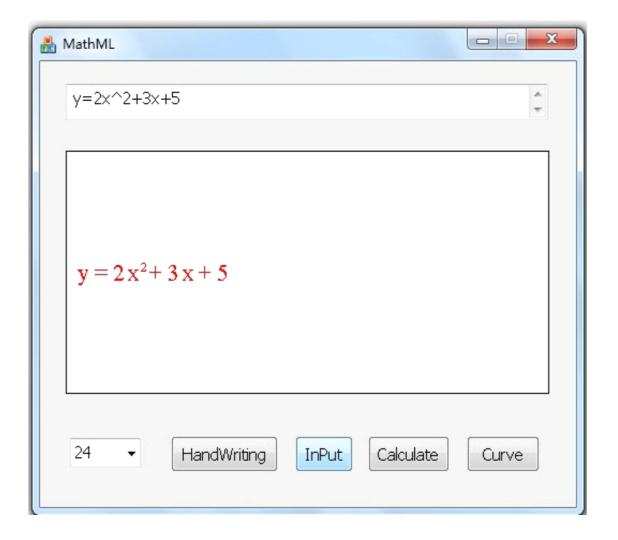

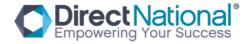

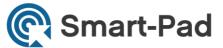

Type function figure and click input, then click curve then you will see the figure desktop.

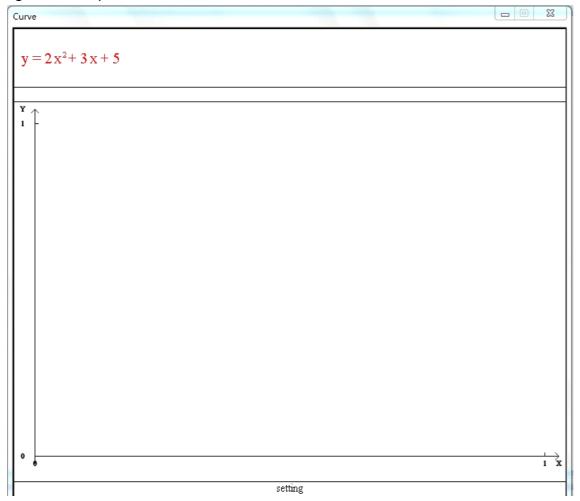

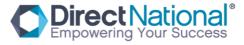

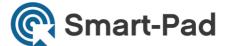

Click setting, set up the new numbers for X range, Y range, 0 etc.

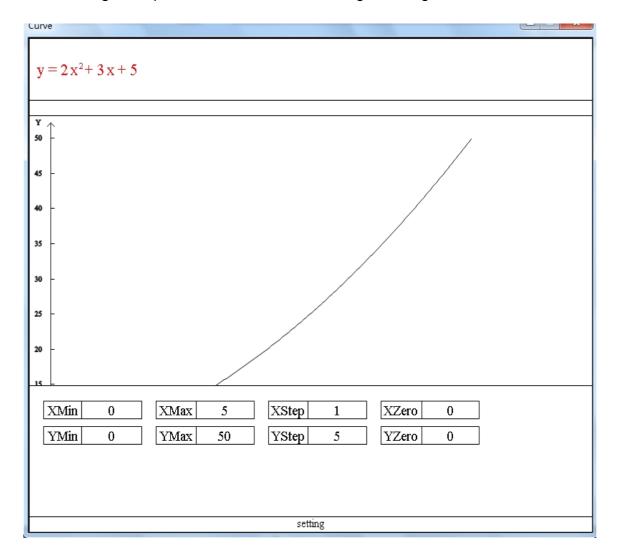

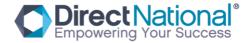

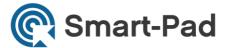

### The result is below:

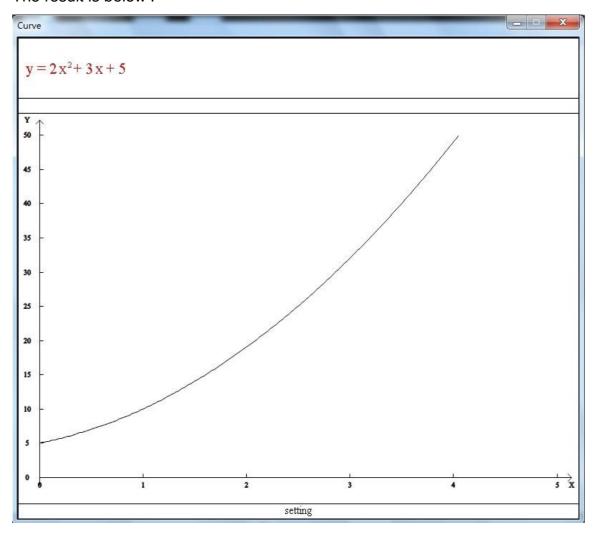

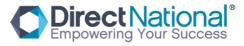

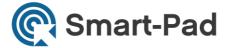

### **Chemical Resources:**

1 We put some chemical tool and instruments in this folder. Operations are below:

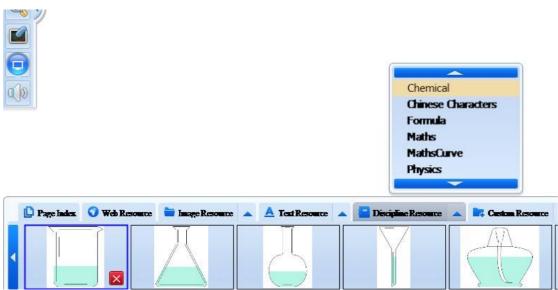

As above, choose chemical then you will get the resources and drag on the page to edit.

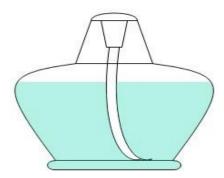

You can set up any height for this tool.

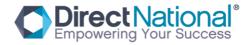

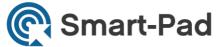

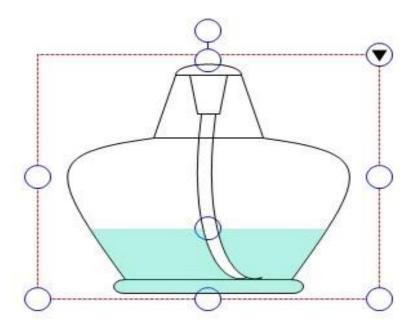

When you rotate this chemical tool, the liquid surface will be horizontal.

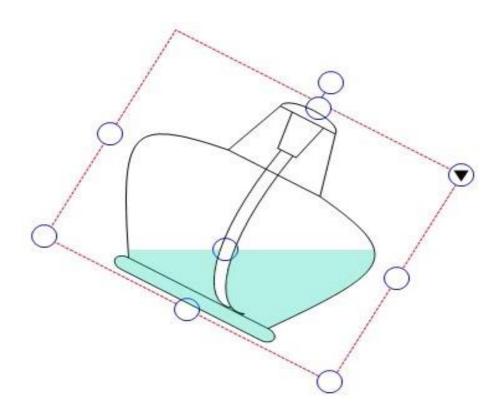

It can be combined with other figures to make the chemical test.

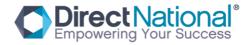

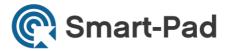

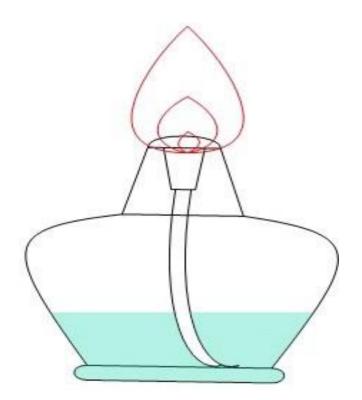

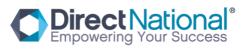

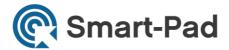

2 Chemical equation for Secondary and Senior Schools .

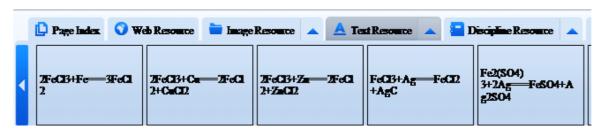

As above photo, choose different chemical equation, and right mouse to choose Phonecitize and you will get below:

3, periodic table of elements

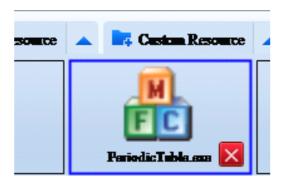

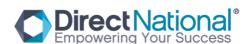

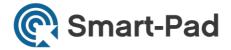

#### Choose it and click it.

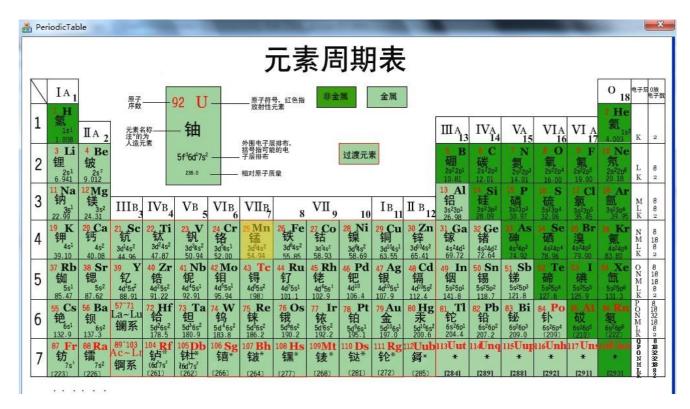

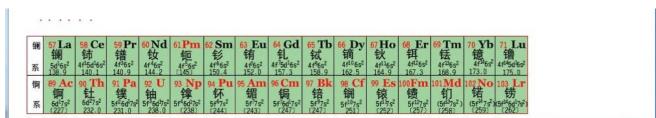

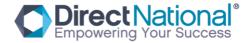

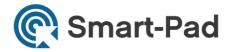

×

Choose any one of the element, then you will see the information below.

钠 元素符号: Na 原子序数: 11

英文名称: Sodium 相对原子质量: 22.989768

原子半径/A: 2.23 共价半径/A: 1.54 离子半径/A: 1.02 原子体积/cm³/mol: 23.7 电子构型:1S²2S²P3S¹

氧化态:1

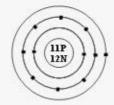

由电解氯化钠、硼砂和冰晶石而得。

用在医药、农业和摄影等方面,也用于制造路灯、电池和玻璃等。

状态: 软质的银白色碱性金属。

熔点(C):98

密度(g/L/273K,26atm):0.971 蒸发热/KJ/mol: 96.96

蒸发热/KJ/mol: 96.96 导电率/10%cm: 0.21 沸点(°C): 883 比热/J/gK: 1.23

熔化热/KJ/mol: 2.598 导热系数/W/cmK: 1.41

There are some Chinese words inside. Also you can download the same format from internet and put inside of this folder and use it.

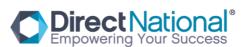

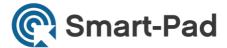

## Physical tools

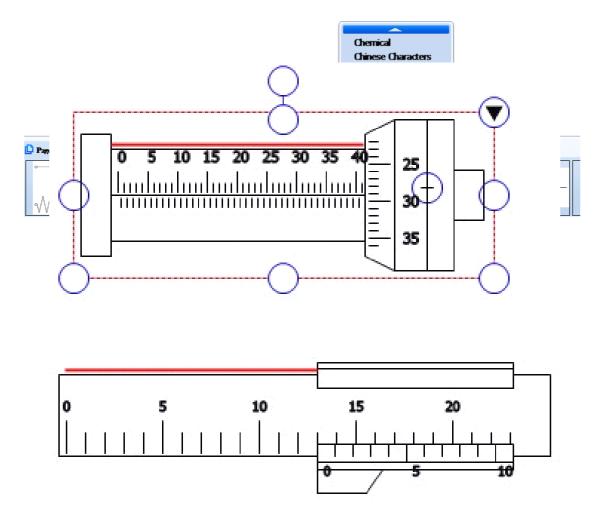

As above, choose Physics and drag on the page and operate it.

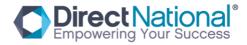

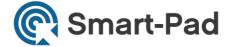

Above photo operation is the same with material object.

# 2. Physics CKT test platform

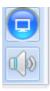

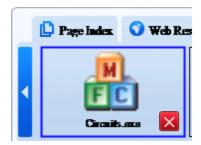

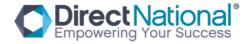

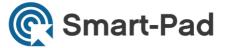

As above photo to choose CKT test, this software is to imitate CKT test software, open it and you will see below:

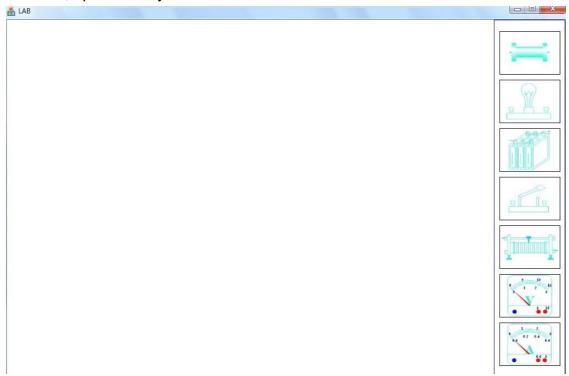

To choose circuit element and make a complete CKT diagram

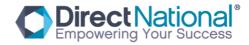

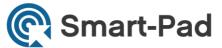

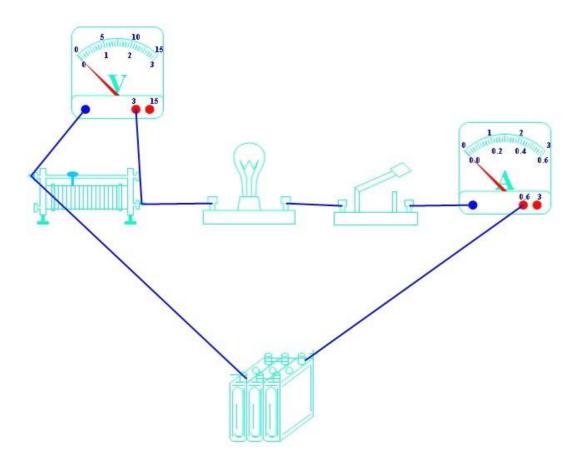

Connect the power,then voltmeter and ammeter can show the numbers after circuit element test. When you choose right mouse function and choose "on" can make the light on as photo below.

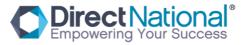

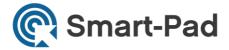

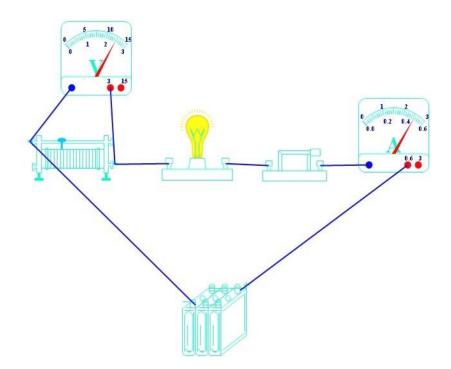

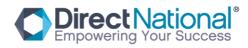

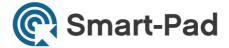

### Chinese Resources

1, Strokes of a Chinese character

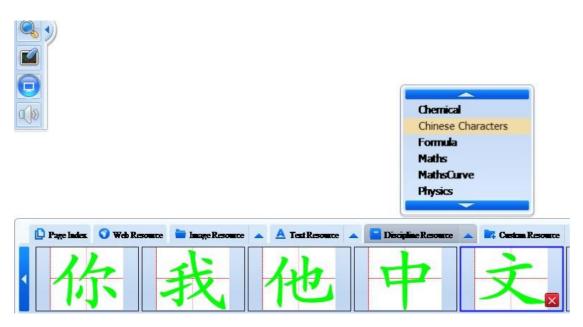

Choose one object and then drag on the page.

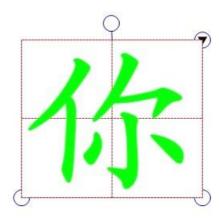

Set up a new strokes of a Chinese character

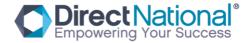

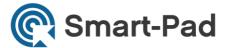

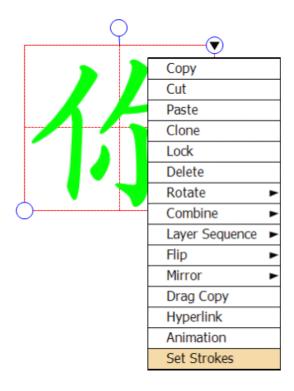

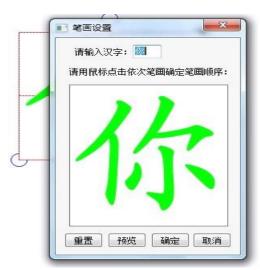

Choose setup and then make a new strokes of a Chinese character as operation below:

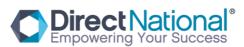

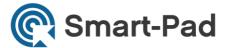

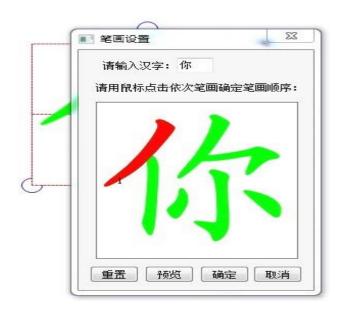

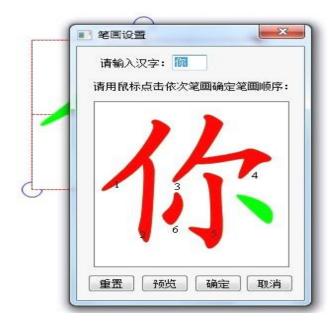

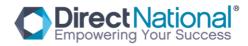

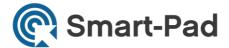

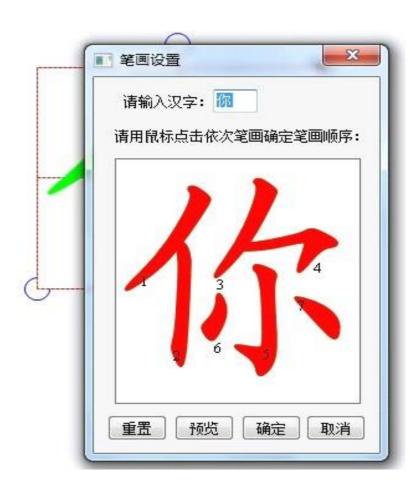

# 2. Chinese phonetic transcription

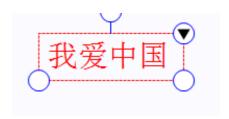

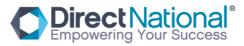

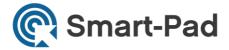

Choose right mouse function and choose phoneticize as below:

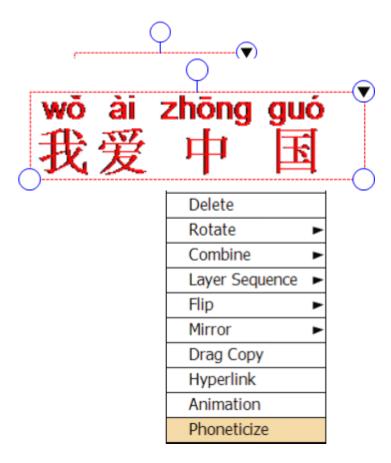

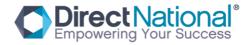